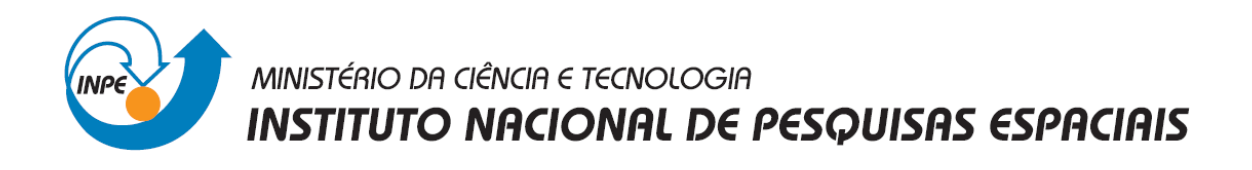

# SER**-**300**-**INTRODUÇÃO AO GEOPROCESSAMENTO

# **Laboratório 3: Modelagem Numérica de Terreno (MNT)**

Cibele Teixeira Pinto

INPE São José dos Campos Maio/2013

#### **Introdução**

Neste relatório são apresentados os procedimentos e resultados obtidos no Laboratório 3 da disciplina Introdução ao Geoprocessamento (SER 300). O objetivo principal é trabalhar com modelagem numérica de terreno (MNT) no ambiente do software SPRING. O laboratório 3 é composto por 10 exercícios, descritos a seguir.

# **Exercício 1 - Definindo o Plano Piloto para o Aplicativo 1**

O exercício 1 foi realizado seguindo 2 etapas: (a) criar o Banco de Dados e (b) criar o Projeto. O banco de dados recebeu o nome de "Curso" e o projeto foi nomeado como "Plano\_Piloto" (**Figura 1**).

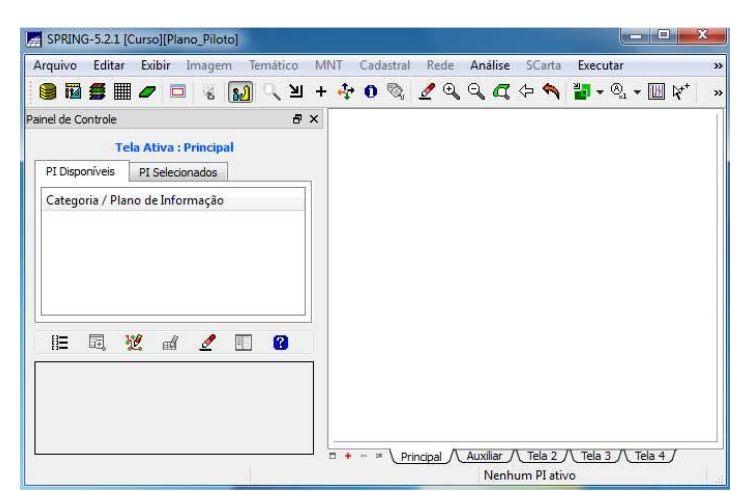

**Figura 1:** Criação do Banco de Dados e do Projeto.

### **Exercício 2 - Importação amostras de modelo numérico de terreno**

Neste exercício trabalhou com dados de altimetria (isolinhas e pontos cotados) que foram digitalizadas em um CAD, e estão no formato DXF-R12. O objetivo foi criar um PI do modelo numérico com tais dados. Os procedimentos foram: (a) importar arquivo DXF com isolinhas num PI numérico; (b) importar arquivo DXF com pontos cotados no mesmo PI das isolinhas; e (c) gerar toponímia para amostras. Na **Figura 2** é possível visualizar o resultado destes procedimentos.

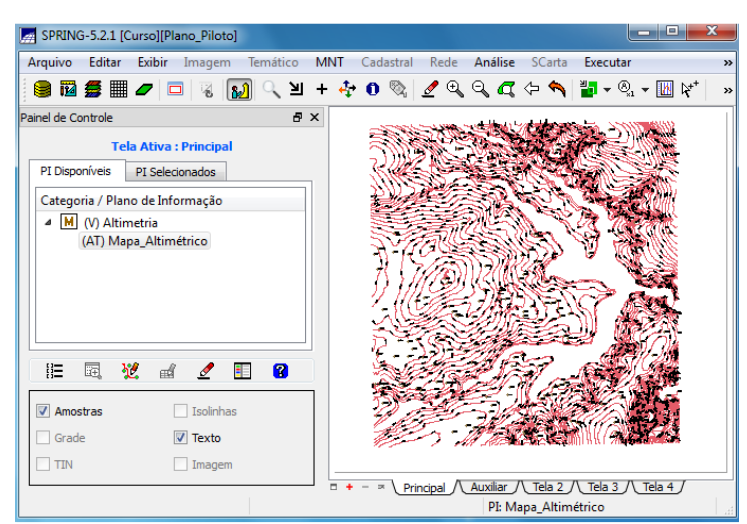

**Figura 2:** Mapa Atimétrico.

#### **Exercício 3 - Edição de modelo numérico de terreno**

Neste exercício foi criada uma pequena amostra, em outro PI, dos dados de altimetria, para posterior edição (ver **Figura 3**). As etapas foram: (a) criar um novo PI numérico e fazer cópia do mapa altimétrico; (b) editar isolinhas e pontos cotados num PI numérico; e (c) suprimir o PI MNT\_Teste.

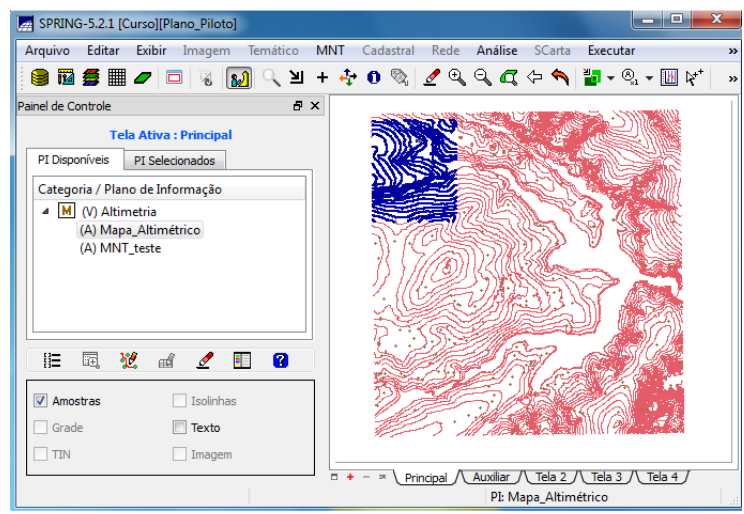

**Figura 3:** Mapa atimétrico (vermelho) e amostra dos dados de altimetria (azul).

#### **Exercício 4 - Gerar grade triangular com e sem linha de quebra**

O objetivo deste exercício foi criar uma grade triangular a partir das amostras do PI "Mapa\_Altimétrico". Na **Figura 4** é possível observar a grade triangular (TIN) sem linha de quebra e com linha de quebra.

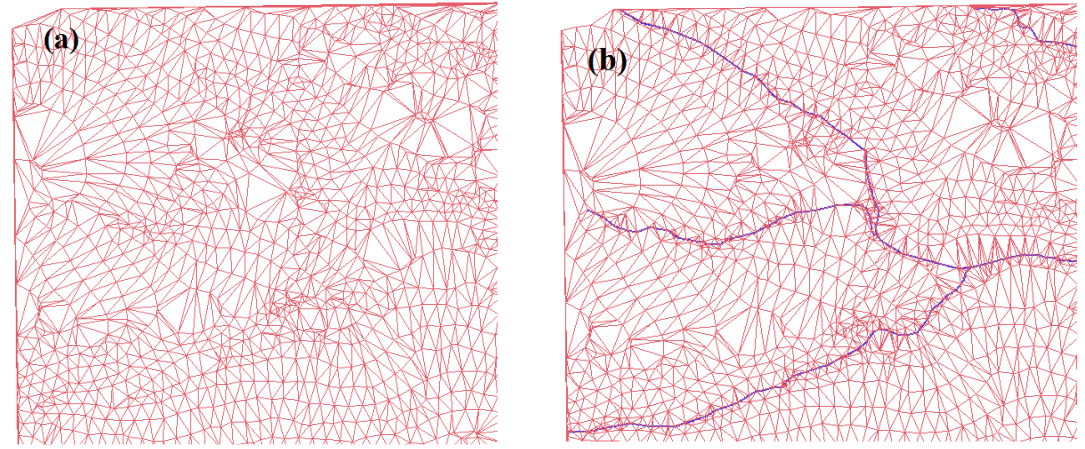

**Figura 4:** Grade triangular (TIN). Em (a) sem linha de quebra; (b) com linha de quebra.

# **Exercício 5 - Gerar grades retangulares de amostras e de outras grades**

O objetivo deste exercício foi criar várias outras grades a partir das amostras do PI "Mapa\_Altimétrico", ou mesmo de outras grades (**Figura 5**).

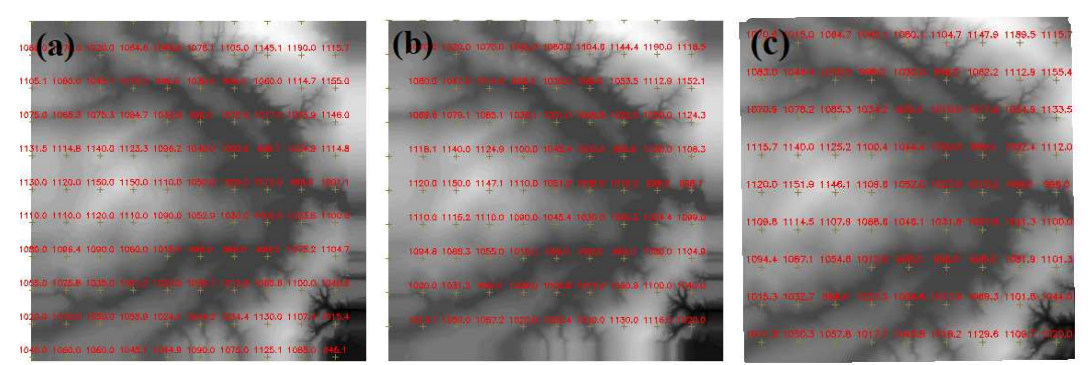

**Figura 5:** Grade retangular (TIN). Em (a) a partir das amostras; (b) a partir de outra grade retangular; e (c) a partir de grade triangular.

#### **Exercício 6 - Geração de Imagem para Modelo Numérico**

Neste exercício foi criado imagens em níveis de cinza (**Figura 6**) e relevo Sombreado (**Figura 7**).

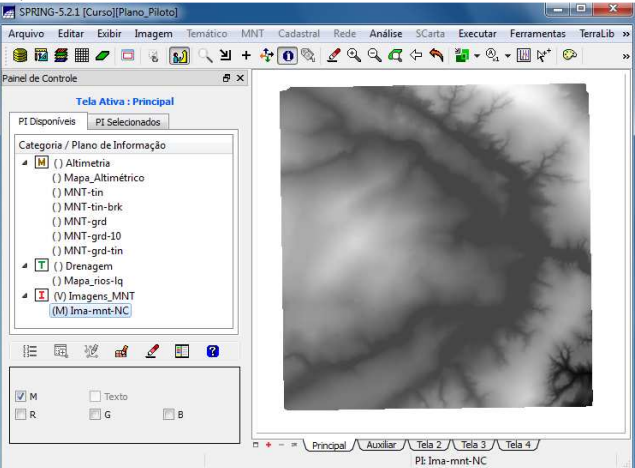

**Figura 6:** Imagem em nível de cinza.

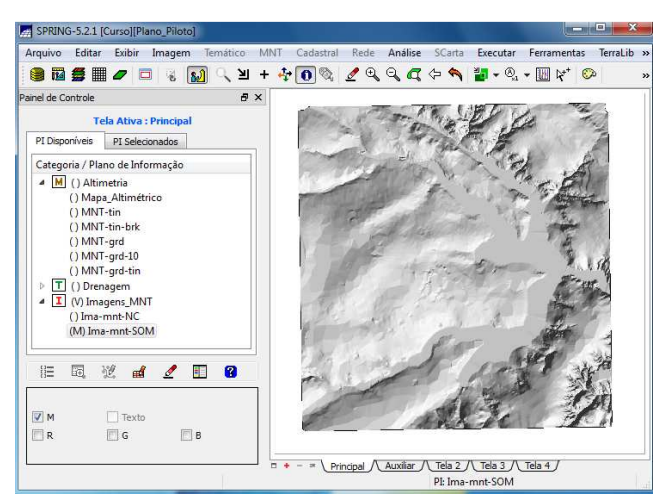

**Figura 7:** Imagem sombreada.

# **Exercício 7 - Geração de Grade Declividade**

Neste exercício foi criada uma grade de declividade (em graus) que será posteriormente fatiada no próximo exercício (**Figura 8**).

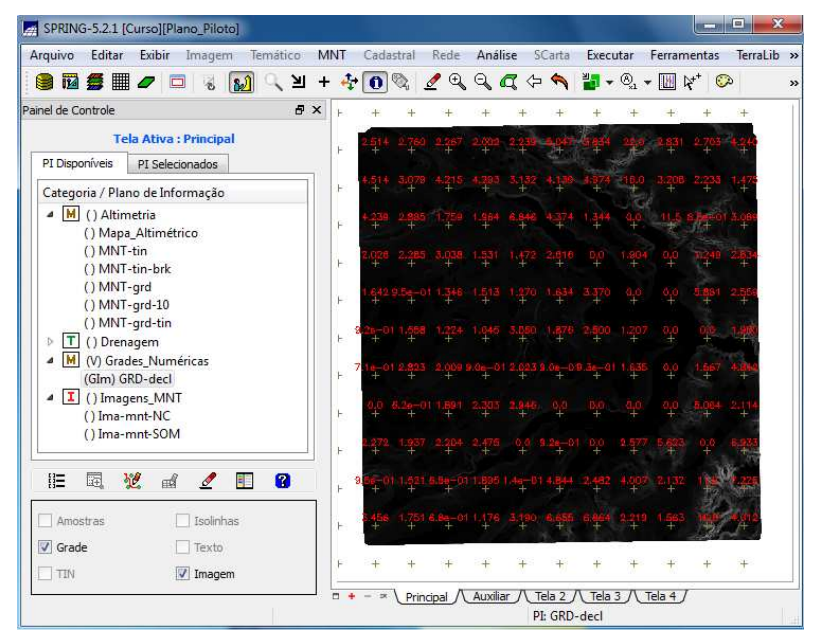

**Figura 8:** Grade de Declividade.

# **Exercício 8 - Fatiamento de Grade Numérica – Mapa de Declividade**

O objetivo deste exercício foi criar o mapa temático de declividade (em graus) pela operação de fatiamento da grade numérica, criada no exercício anterior (**Figura 9**).

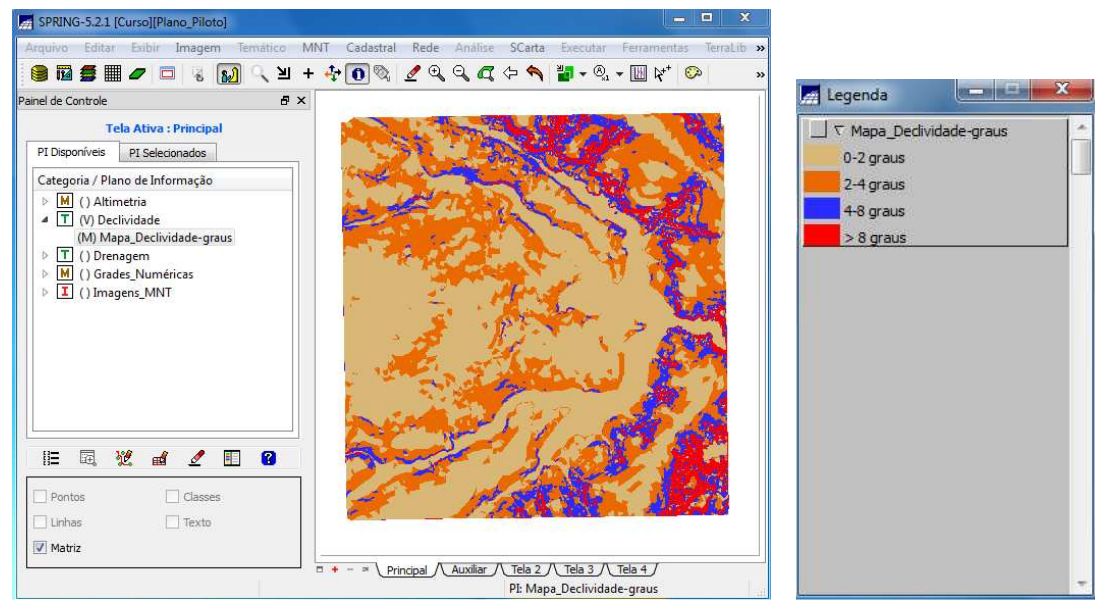

**Figura 9:** Mapa de Declividade.

# **Exercício 9 - Geração de Perfil a partir de grades**

Neste exercício o perfil foi traçado a partir de um trajeto de linha definido pelo usuário (**Figura 10**).

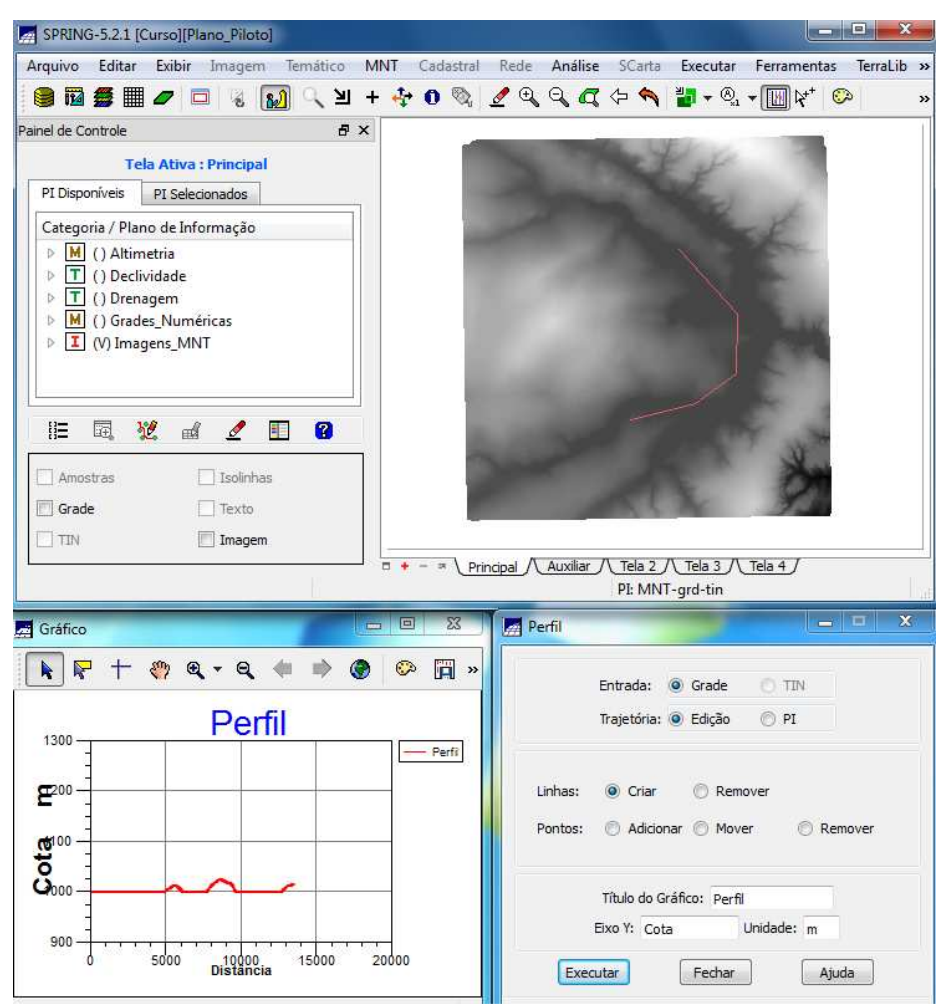

**Figura 10:** Perfil gerado a partir de grade.

### **Exercício 10 - Visualização de Imagem em 3D**

Neste exercício a visualização 3D foi gerada pela projeção geométrica planar de uma grade regular de relevo com textura definida pelos dados de uma imagem de textura (PI de uma categoria do modelo Imagem). O produto final é uma imagem do relevo, com textura definida pelo usuário, projetada na tela ativa do SPRING (**Figura 11**).

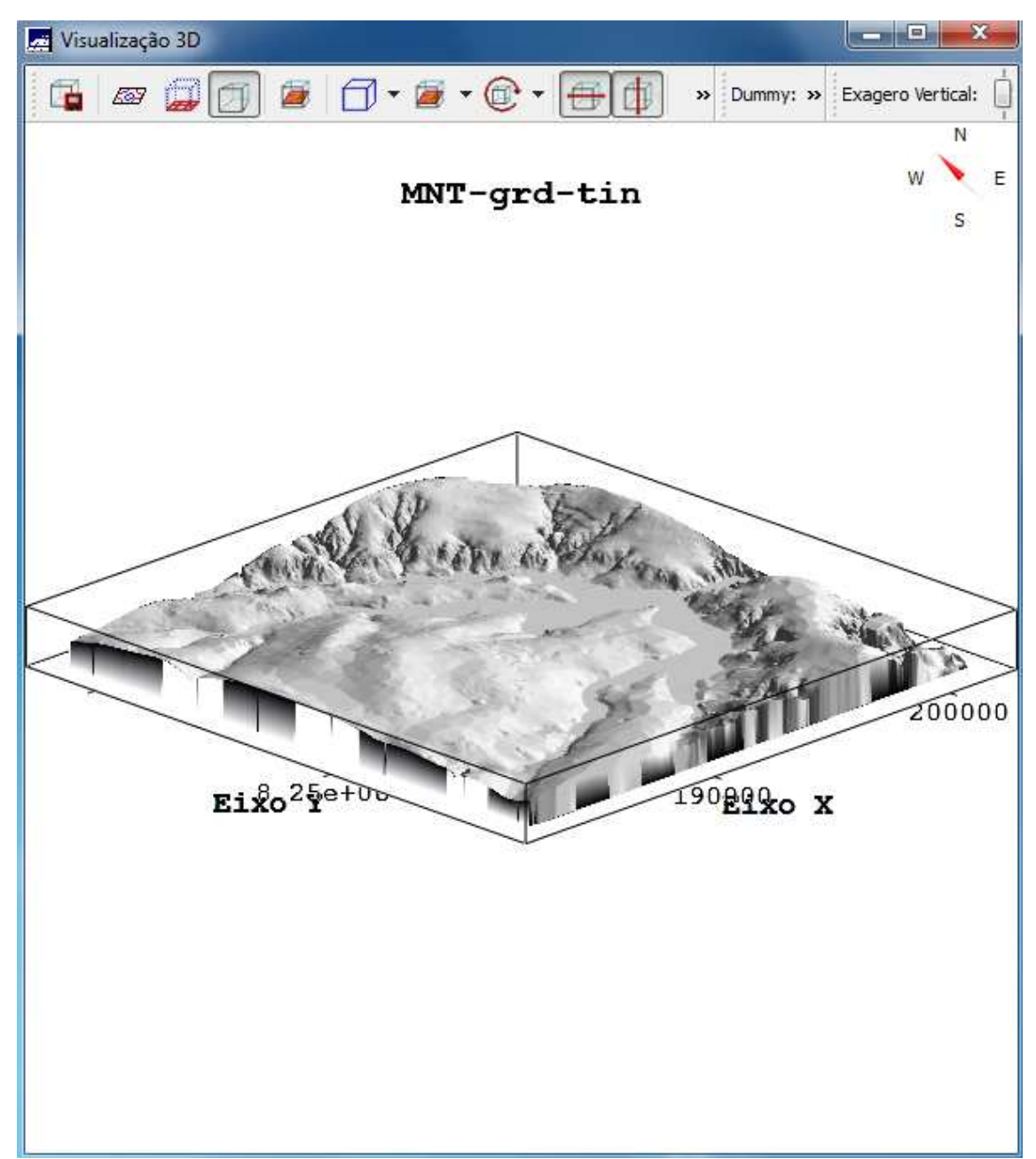

**Figura 11:** Visualização da Imagem em 3D.